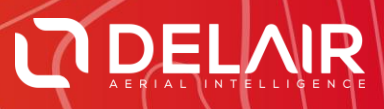

# AERIAL IMAGING 2.2.12

## **RELEASE NOTES**

**December 12, 2018**

Delair **|** 676, Rue Max Planck – 31670 Toulouse-Labège, France **|** Tel: +33 (0) 5 82 95 44 06 **| www.delair.aero** Capital: 238 110,30 € - APE: 3030Z – Intra-Community VAT number: FR90 53 09 69 781 – 530 969 781 R.C.S. Toulouse

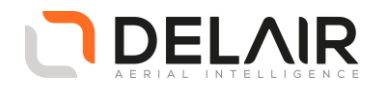

# **1 Scope**

These Release Notes contain information about the Aerial Imaging software version 2.2.12.

#### **CAUTION**

When upgrading from a version older than 2.2.11 or performing a fresh installation, please check the notice in §8.2 below.

# **2 Objectives**

Aerial Imaging 2.2.12 is a corrective maintenance version.

This version of Aerial Imaging is backward compatible with projects created in Aerial Imaging 2.x.x.

## **3 Changes to hardware support**

Not applicable.

### **4 New features**

Not applicable.

### **5 Resolved issues**

The following issues have been fixed in this version:

• Synchronization issues downloading UX5 HP gBox T04 files (GNSS data)

Refactoring fixes in the same vein as those introduced in Aerial Imaging 2.2.11 (for export to JXL and CSV) have been applied to the post-flight gBox file download logic and the algorithm has been reviewed.

- Geocoding failure Searching for a location using a place name (e.g. cities, countries, famous places, etc.) was no longer working.
- Software exception when exporting a flight to a path containing non-ASCII characters.
- Software exception during flight when an emergency pattern is triggered (such as GOTO, HOME, etc.) and the project contained composite map elements (e.g. KML, shape files, GPX, etc.).
- Potential software exceptions issues during vignetting correction.

Several cases of software exception were reported on the vignetting correction algorithm. The algorithm has been reviewed and improved for robustness. As some of the cases could not be exactly reproduced, additional logs have also been added.

# **6 Other changes**

Not applicable.

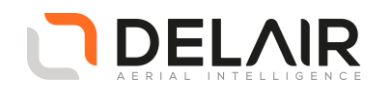

# **7 Installation information**

**7.1 Installing the software and licenses on the GCS**

For the reminder, the Aerial Imaging Desktop software is installed on an office computer. The field version of the Aerial Imaging software is installed on the tablet, and provides all of the functionality included in the office software. In addition, you can use the field software to monitor the aircraft during flight.

Aerial Imaging for the tablet (field version) requires a license. On a brand-new installation, upon the first execution, you will therefore be prompted to enter a license key. Contact your Delair distributor or Sales representative.

Note: Current users of Aerial Imaging, with valid licenses on their system (i.e. previously installed on the system via Trimble Installation Manager), do not need a new license key.

To install the Aerial Imaging software,

- go to<https://www.delair-analytics.com/tools/> and download the Aerial Imaging Installer for either:
	- o the desktop (office version)
		- → **aerialdesktop-windows-i686-V2.2.12.0001.exe**
	- o or the tablet (field version)
		- → **aerialimaging-windows-i686-V2.2.12.0001.exe**
- Make sure you download the installer for the appropriate version.
- Launch the installer and follow the instructions.
- When the software is successfully installed, click **Finish**.
- Launch the Aerial Imaging software.
- (For the field version) If you do not already have a license, the Delair License Manager opens and prompts you to enter your license key. Make sure you have Internet access, and then enter your key to activate the software.

**Note –** An update of the Aerial Imaging software usually includes an eBox firmware update. The update is triggered during the flight checklist and can take up to 30 minutes.

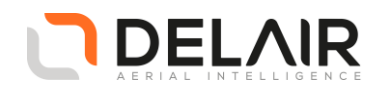

#### **7.2 Upgrading the field version (Aerial Imaging for the tablet)**

#### **NOTICE**

When installing Aerial Imaging 2.2.12 field version on a new device, or upgrading from a version older than 2.2.11, you will need to verify the correct COM port and baud rate has been set. Changing this value will require a necessary restart of the application. The full procedure is described hereafter.

If you do not have GNSS positioning, and error message No GNSS hardware detected at the bottom left of your screen, then the COM port has to be configured manually.

- **1** To identify the available COM port and baud rate, launch the **Device Manager** in Windows.
	- In the displayed list, look for "Ports (COM & LPT)" and click on it to unfold the list.
	- Identify the COM ports susceptible to be used as GNSS receiver.

**NOTE** 

Yuma tablets are usually equipped with a u-blox GNSS receiver. The **U-Center** software can then be used to identify a working COM port.

**2** Click on COM ports to open related properties and check the default baud rate in tab "Port Settings".

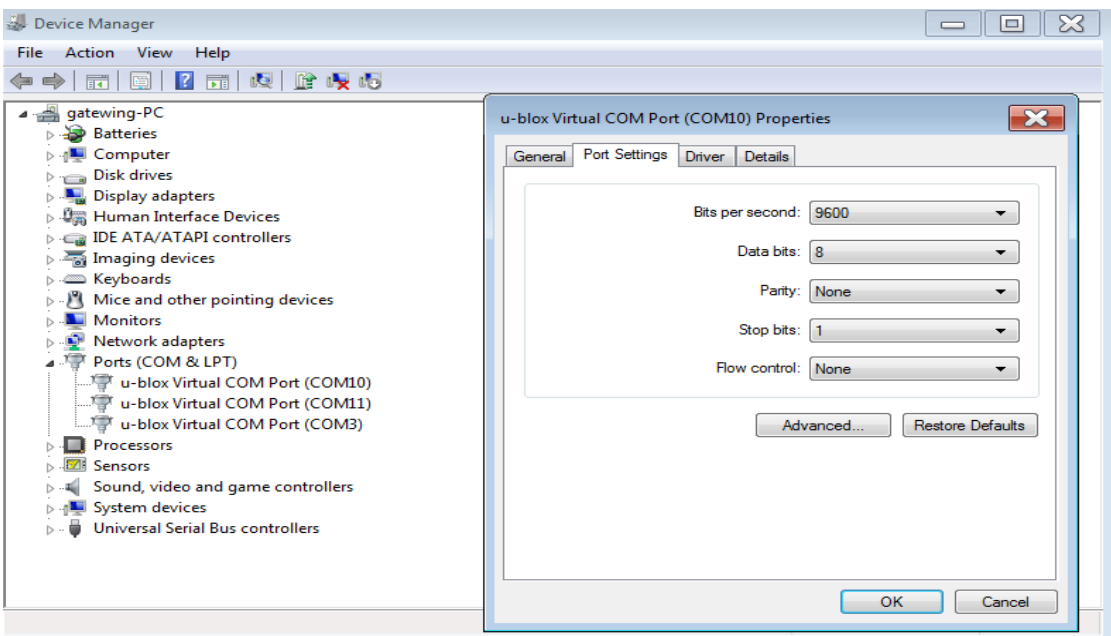

Delair **|** 676, Rue Max Planck – 31670 Toulouse-Labège, France **|** Tel: +33 (0) 5 82 95 44 06 **| www.delair.aero** Capital: 238 110,30 € - APE: 3030Z – Intra-Community VAT number: FR90 53 09 69 781 – 530 969 781 R.C.S. Toulouse

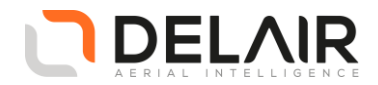

**3** Launch Aerial Imaging 2.2.12 and click on "Settings" from the main menu.

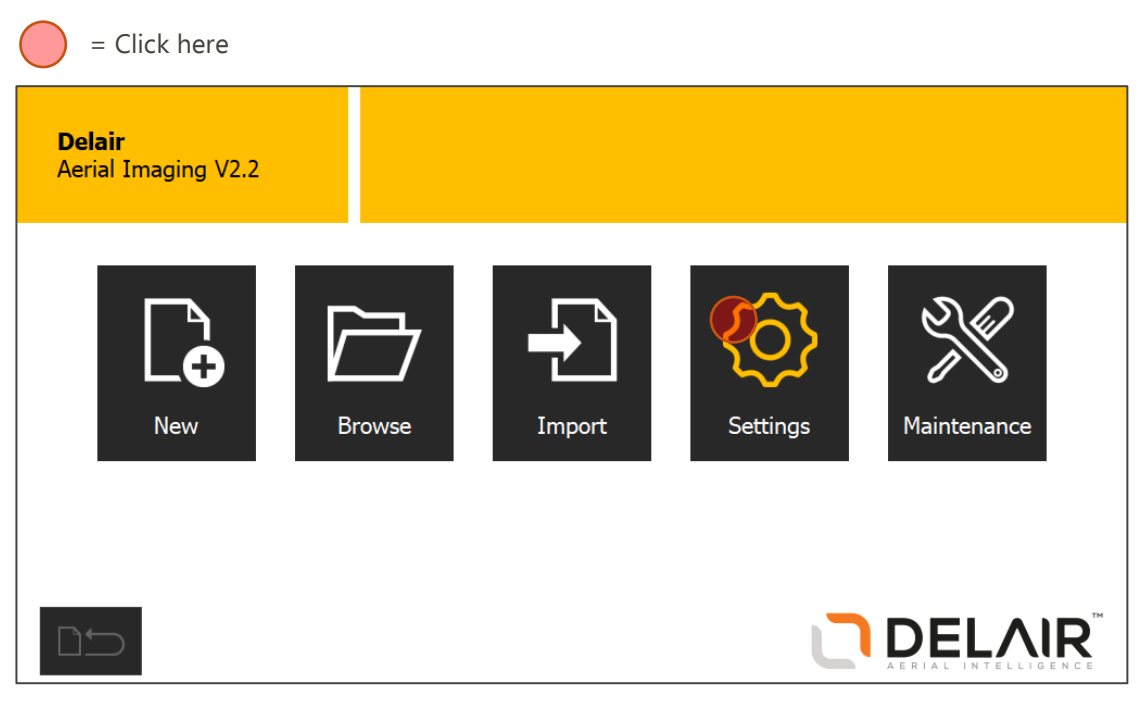

**4** Click on "External GNSS".

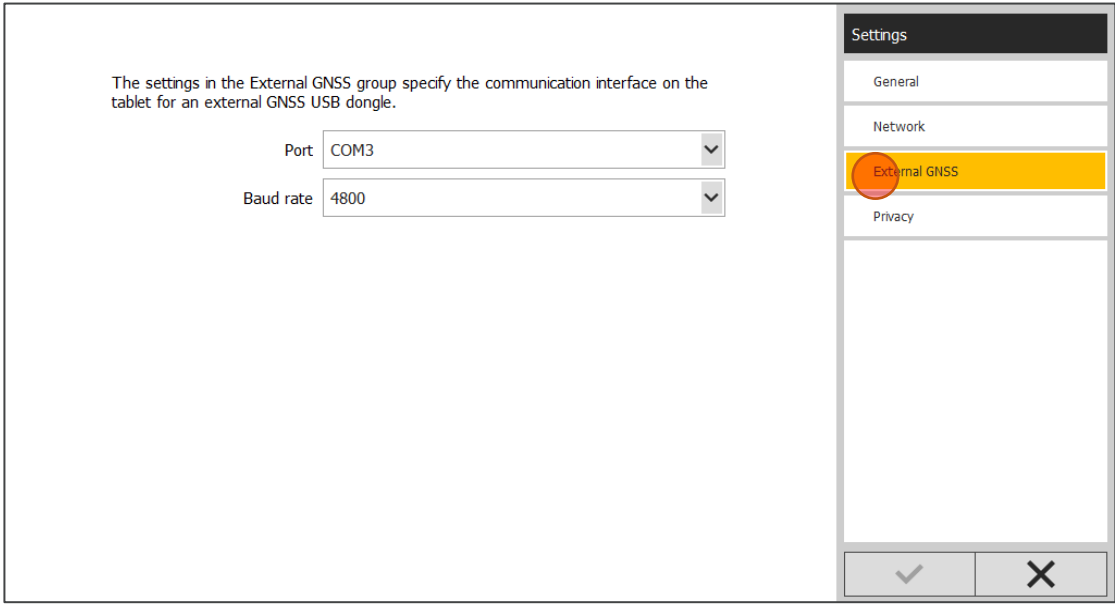

Delair **|** 676, Rue Max Planck – 31670 Toulouse-Labège, France **|** Tel: +33 (0) 5 82 95 44 06 **| www.delair.aero** Capital: 238 110,30 € - APE: 3030Z – Intra-Community VAT number: FR90 53 09 69 781 – 530 969 781 R.C.S. Toulouse

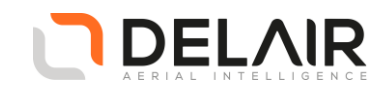

**5** Select the "Port" and "Baud rate" you have identified in step 3 and restart the application.

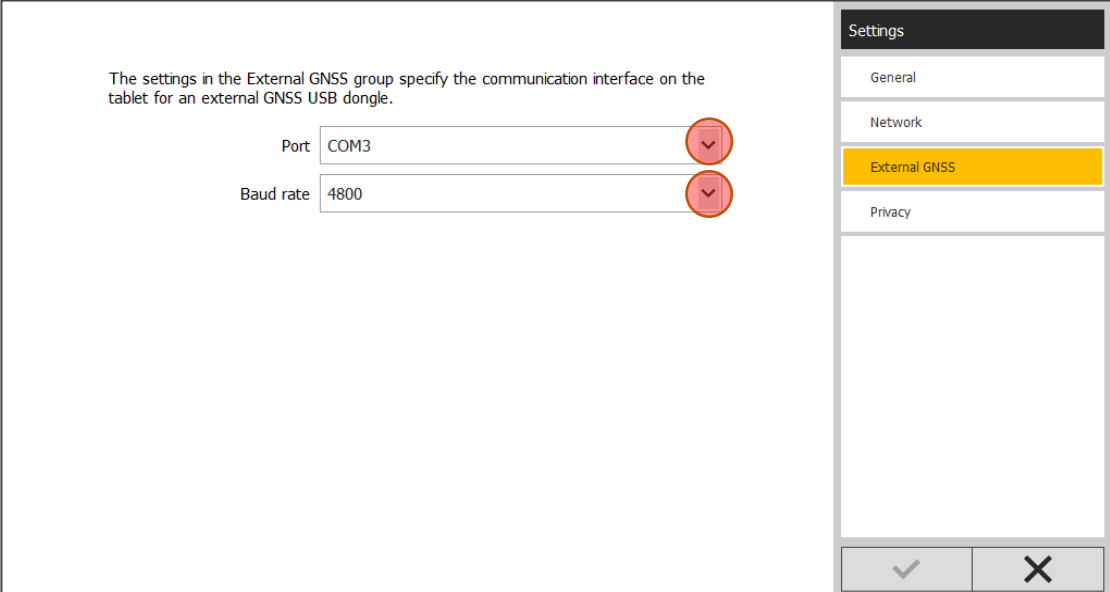

**6** If GNSS positioning is still not available and error message No GNSS hardware detected is displayed, then select another COM port and baud rate.

#### **NOTICE**

When testing the GNSS signal, please make sure you are located outside, in a large open area.

If you have any doubt or question, please contact your distributor for further support on GNSS port COM selection.

#### **7.3 Documentation**

The Aerial Imaging Help is "context-sensitive." To access the Help, tap **?** at the top of the screen.

A list of Help topics appears, with the relevant topic highlighted.